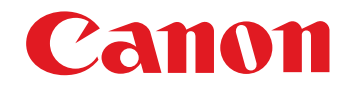

# ピクチャースタイルファイル作成用ソフトウェア **Picture Style Editor**

# Ver.1.17

# 使用説明書

# ● 本使用説明書上のおことわり

- ●名称の Picture Style Editor を PSE と表記して います。
- Windows 7 を使用した画面を例に説明しています。
- ●▶ の手順は、メニューの選択順序を示しています。 (例:メニューの「ファイル]▶「終了]を選ぶ)
- ●[ ] 内の語句は、パソコン画面上に表示されるメ ニューやボタン、画面の名称を示しています。
- ●〈 〉内の語句は、キーボードのキー名称を示して います。
- ●p.\*\* の \*\* は、参照ページを示しています。 また、クリックすると参照ページが表示されます。● 1: 注意事項です。
- 5: 補足説明です。

● ページの移動 ●画面右下のマークをクリックします。 : 次ページ : 前ページ : ひとつ前に表示していたページに戻る ●画面右端に配置された見出しをクリックすると、 見出しのページが表示されます。また、目次ページの読みたい項目をクリックすると、そのページ

が表示されます。

[準 備](#page-3-0)[環境設定](#page-19-0)[はじめに](#page-1-0)[基本画面](#page-4-0)[画像特性の](#page-9-0)編集[事前調整](#page-8-0)[資 料](#page-20-0)[目 次](#page-2-0)[保 存](#page-17-0)

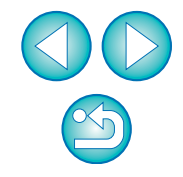

**Windows** 

<span id="page-1-1"></span><span id="page-1-0"></span>**はじめに**

<sub>ビクチャー スタイル エディター (WAS-T-TA-Limpter)は、ピクチャースタイルを自<br>Picture Style Editor(以降 PSE と表記)は、ピクチャースタイルを自</sub> スタイルエディターピーエスイー分好みの画像特性に編集し、編集した結果をオリジナルのピクチャースタイルファイルとして保存するソフトウェアです。

#### **● ピクチャースタイルファイルとは?**

 ピクチャースタイルの拡張機能で、プリセットの 8 種類(オート、ス タンダード、ポートレート、風景、ディテール重視、ニュートラル、忠実設定、モノクロ)のピクチャースタイルとは異なり、ごく限られたシーンで効果的な画像特性を提供するファイル(拡張子は .PF2、.PF3) です。

 ピクチャースタイルファイルを撮影シーンに合わせて使用することで、一層、表現力を広げることができます。

#### **● PSE でできること**

 PSE では、下記の機能を使ってピクチャースタイルを自分好みの画像 特性に編集し、編集した結果をオリジナルのピクチャースタイルファイル(拡張子は、.PF2、.PF3)として保存することができます。

- ●基本とするピクチャースタイルの選択
- ●「シャープネス」、「コントラスト」、「色の濃さ」、「色あい」の設定 ● 指定した色の調整
- 明るさとコントラスト (ガンマ特性)の調整

 また、保存したオリジナルのピクチャースタイルファイルは、「ピクチャースタイル機能搭載カメラ」に登録して撮影画像に適用したり、Digital Photo Professional(以降 DPP)を使って RAW 画像に適用 することができます。

#### **● カラーマネージメント**

PSE は、カラーマネージメントされたパソコン環境でご使用くださ い。また、使用するモニターのプロファイル設定や、調整作業に使用するサンプル画像の色空間などは、環境設定画面([p.20](#page-19-1))で設定してくだ さい。

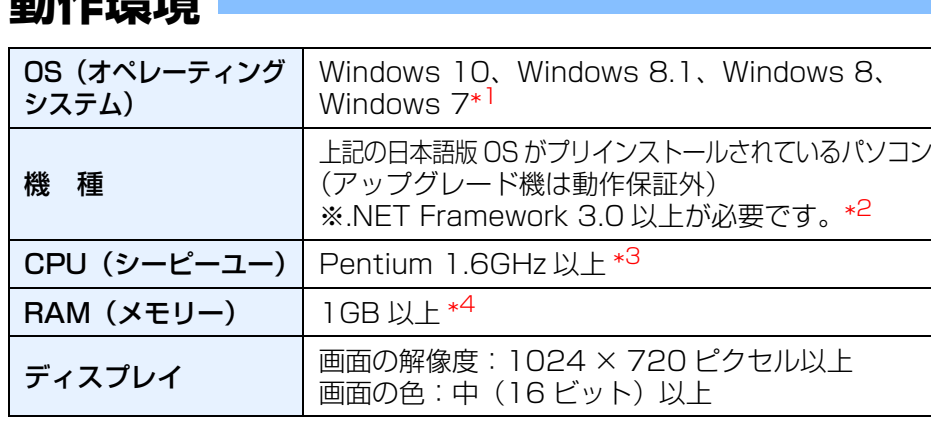

\*1 Starter Edition を除く全バージョンの 32bit / 64bit システム用に対応

- \*2 .NET Framework は、マイクロソフト社のソフトウェアで、PSE ととも にインストールされます。
- \*<sup>3</sup> Core 2 Duo 以上を推奨

<span id="page-1-2"></span>手机/H-T四1立

- \*4 Windows 10、Windows 8.1、Windows 8、Windows 7 の 64bit 版 は 2GB 以上
- <span id="page-1-3"></span>最新の OS を含む対応状況については弊社ホームページをご確認ください。

## **調整用サンプル画像**

 PSE では、EOS DCS1、EOS DCS3 を除く EOS デジタルカメラ、 PowerShot G7 X Mark II、PowerShot G9 X Mark II で撮影した RAW 画 像 \* を調整用のサンプル画像として使い、調整した結果をオリジナルのピク チャースタイルファイルとして保存することができます。

\* EOS D6000、EOS D2000 で撮影した RAW 画像は、CR2 Converter で「.CR2」の拡張子が付いた RAW 画像に変換した画像に対応。 CR2 Converter については、キヤノンホームページをご覧ください。

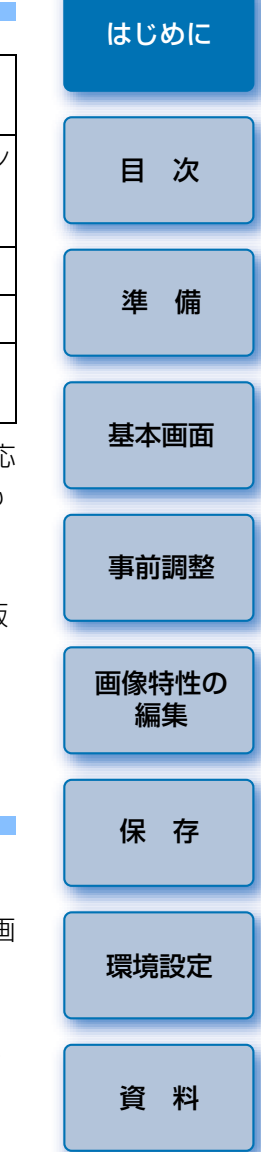

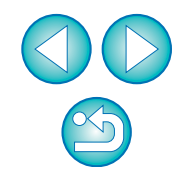

# <span id="page-2-0"></span>目次

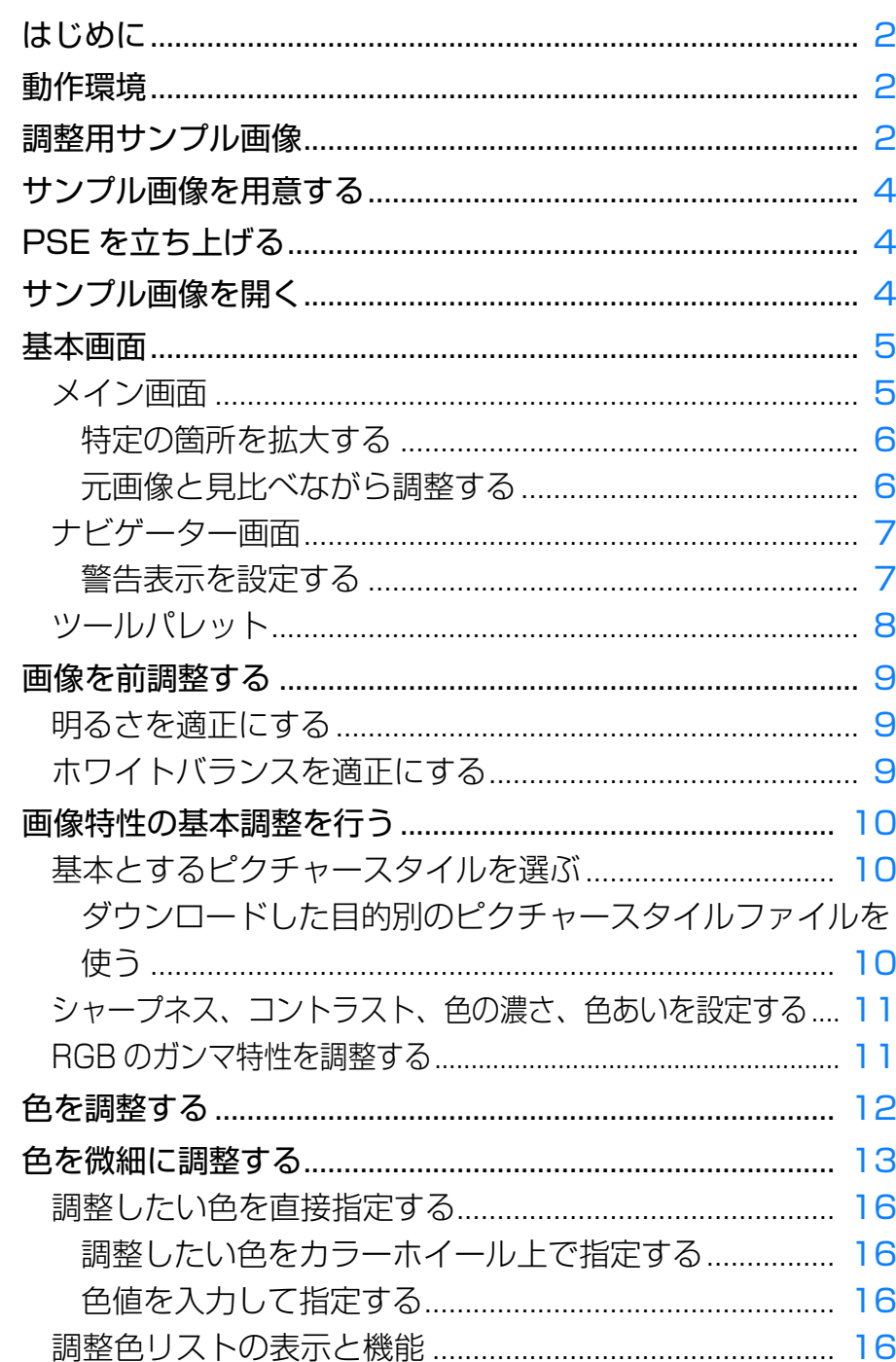

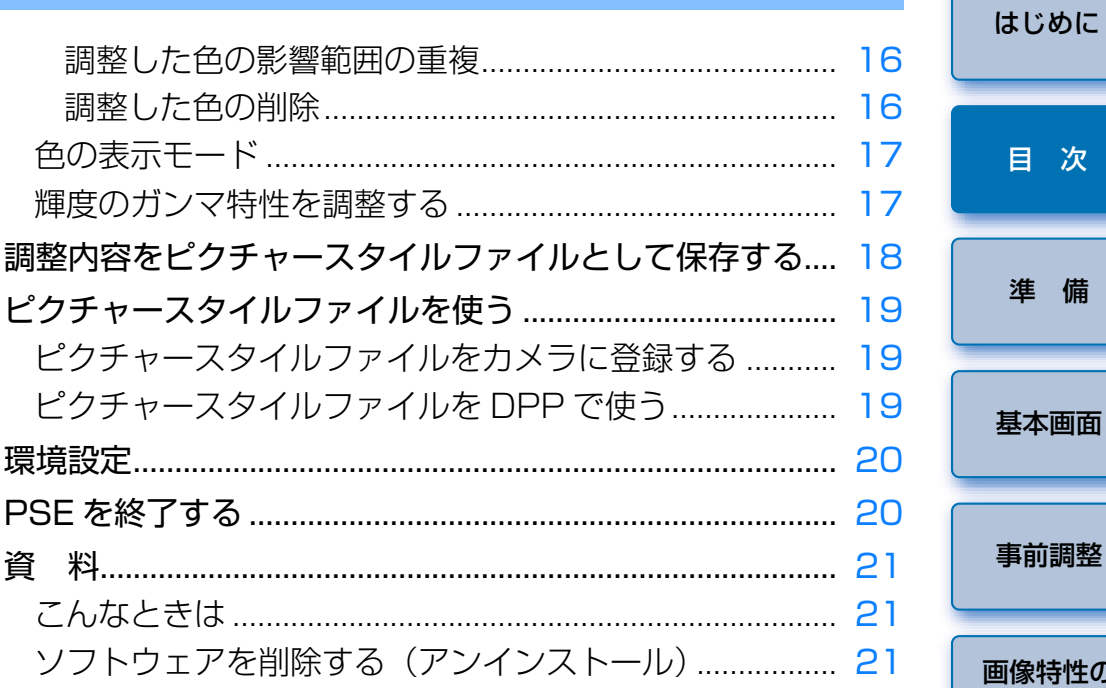

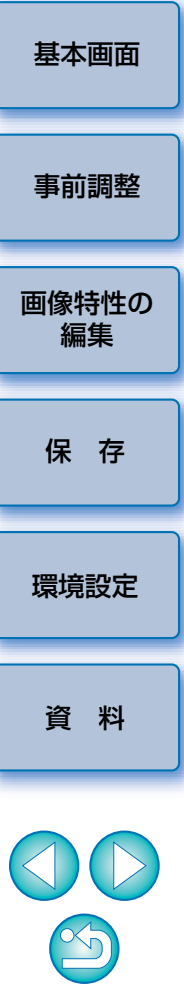

次

備

# <span id="page-3-1"></span><span id="page-3-0"></span>**サンプル画像を用意する**

 PSE では、サンプル画像を使って各種の調整作業を行い、調整した結果を オリジナルのピクチャースタイルファイルとして保存します。そのため、調整作業に使うサンプル画像([p.2](#page-1-3))を事前に用意し、パソコンへ保存しておき ます。

 なお、PSE で設定した内容は、サンプル画像とは別のピクチャースタイル ファイルとして保存 ([p.18](#page-17-1)) されるため、調整作業に使ったサンプル画像自 体は一切変更されません。

# <span id="page-3-2"></span>**PSE を立ち上げる**

デスクトップの**[Picture Style Editor]**アイコンをダ ブルクリックする

→ 立ち上がるとメイン画面(右記)が表示されます。

<span id="page-3-3"></span>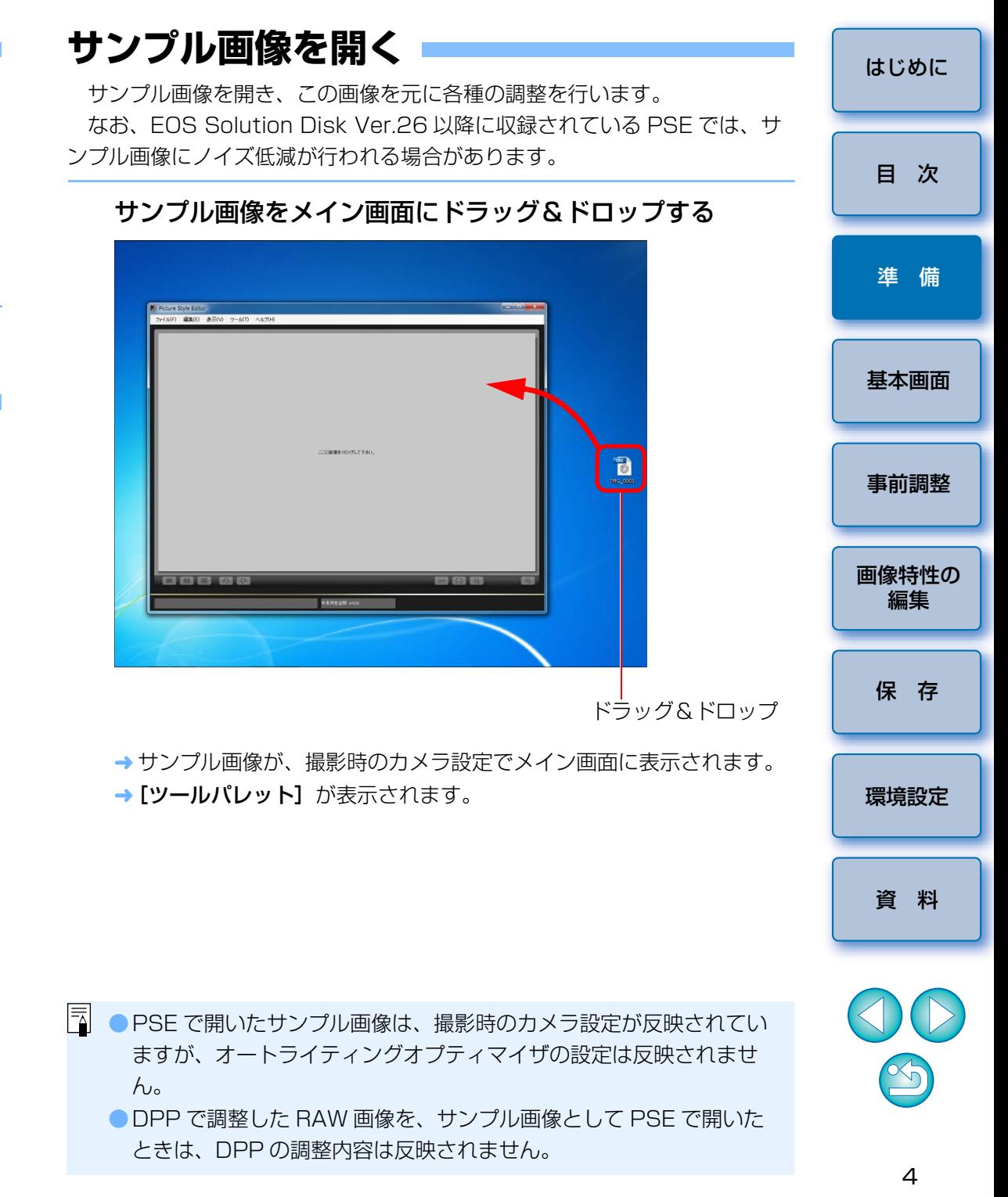

<span id="page-4-1"></span><span id="page-4-0"></span>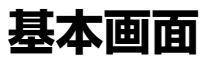

## <span id="page-4-2"></span>**メイン画面**

サンプル画像の表示倍率や表示方法などを選ぶことができます。

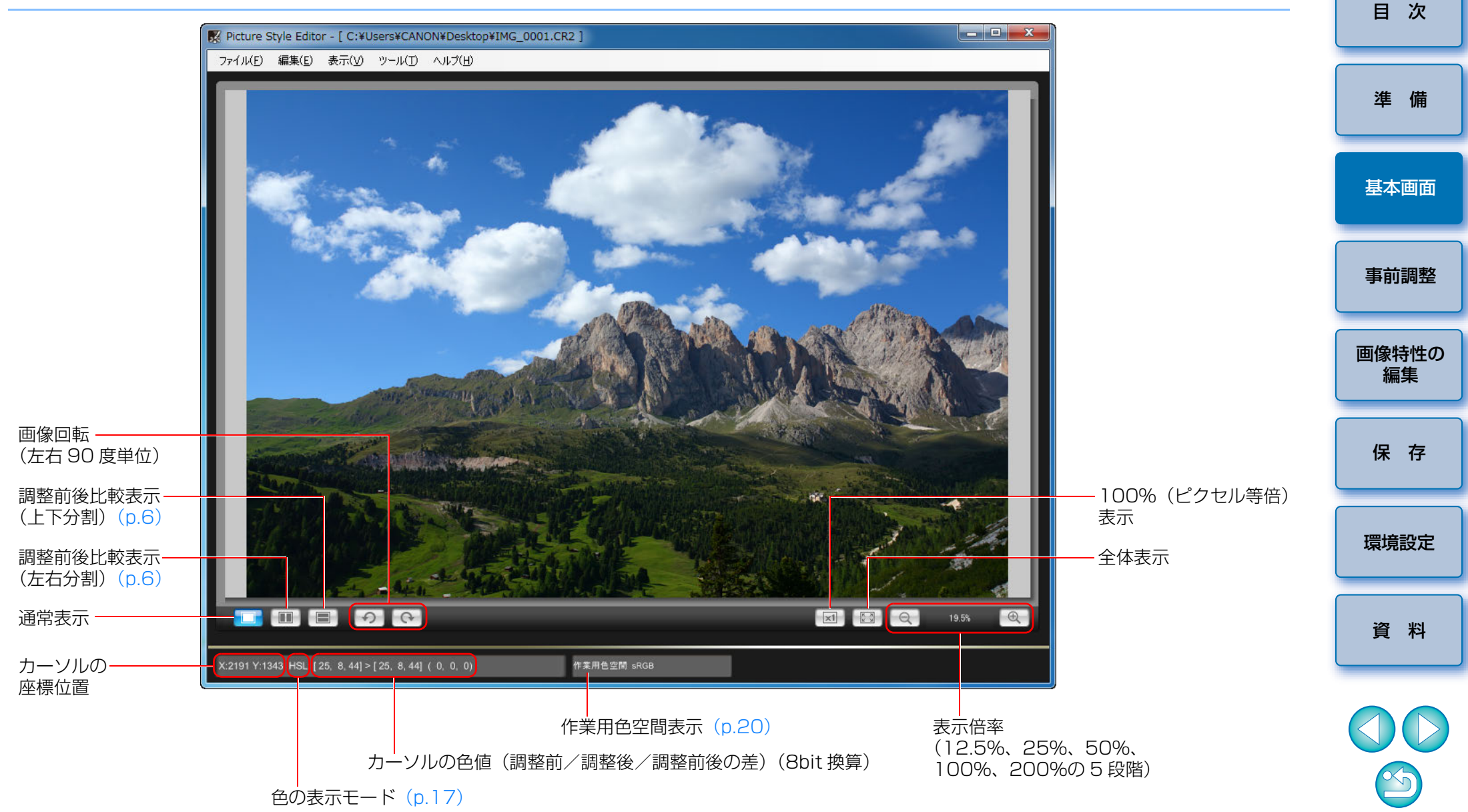

## <span id="page-5-4"></span><span id="page-5-0"></span>特定の箇所を拡大する

メイン画面上の特定箇所を、100%の拡大表示にすることができます。

#### メイン画面上の拡大したい箇所をダブルクリックする

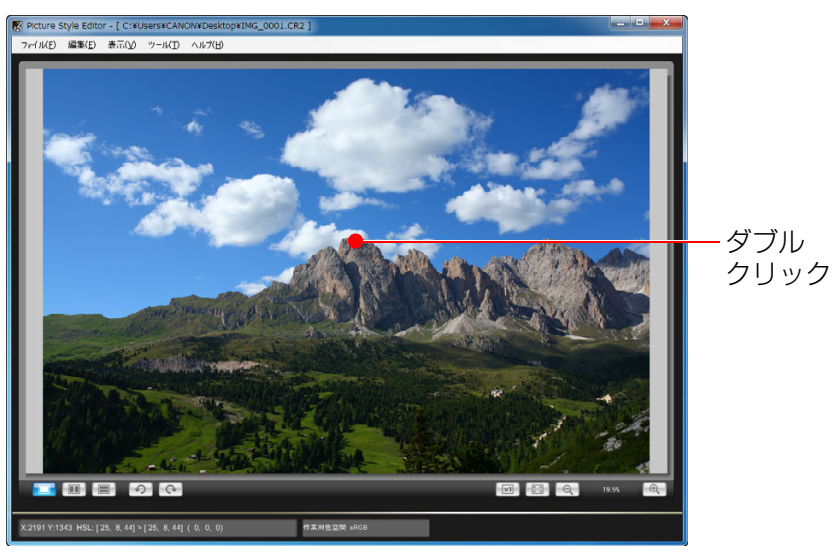

 ダブルクリックした箇所を中心に、100%(ピクセル等倍)の拡大表示になります。また、しばらくすると、より鮮明な表示に切り換わります。

●表示位置を変えるときは、画像上をドラッグするか、[ナビゲーター] 画面の拡大表示位置([p.7\)](#page-6-2)をドラッグします。

● 再度ダブルクリックすると全体表示に戻ります。

<span id="page-5-3"></span><span id="page-5-2"></span><span id="page-5-1"></span>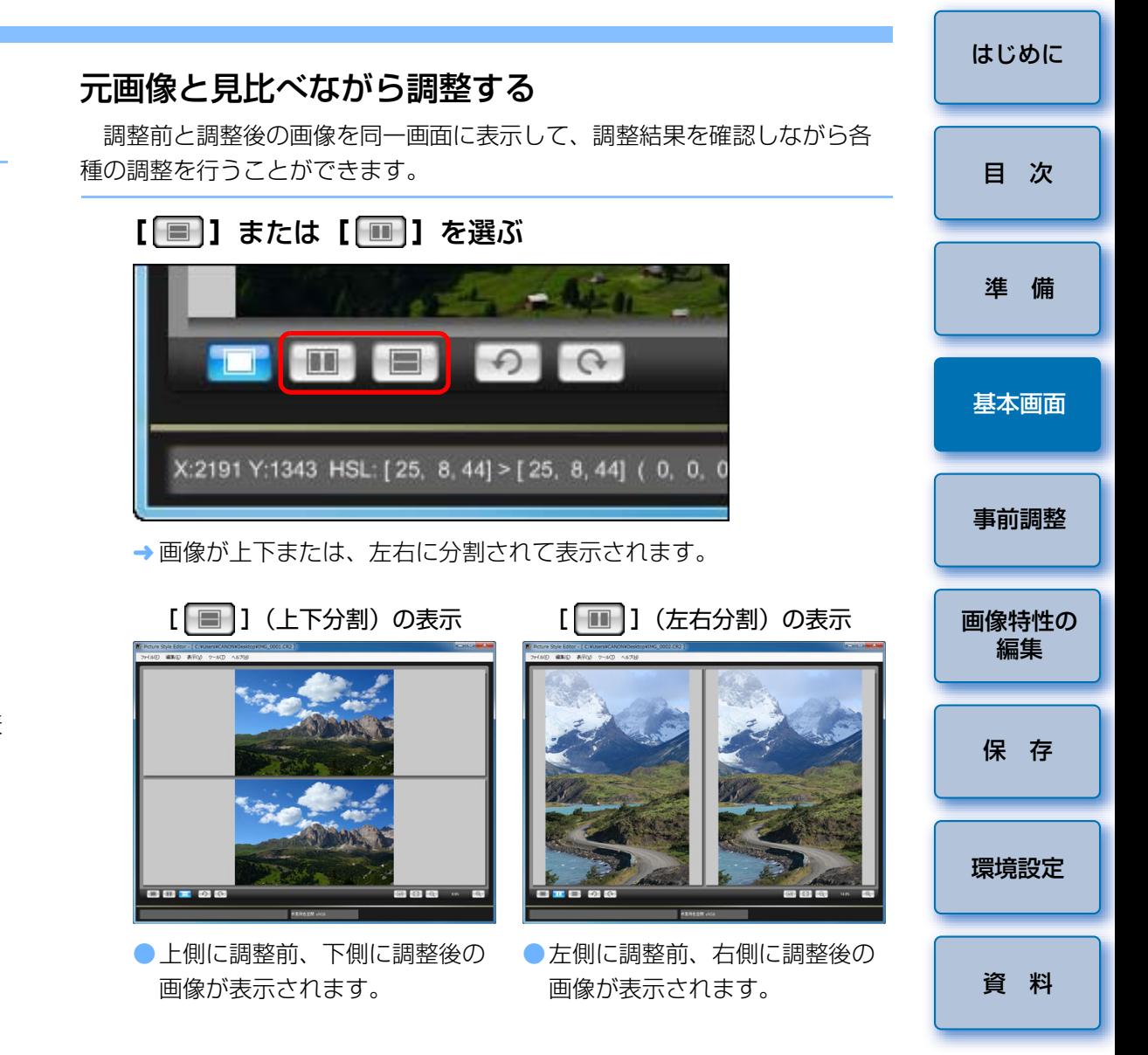

6

### <span id="page-6-2"></span><span id="page-6-0"></span>**ナビゲーター画面**

 メイン画面で画像を拡大したときの表示位置や、画像のヒストグラムを表示します。また、過度な設定を防ぐのに役立つ警告表示を設定することもできます。

#### <span id="page-6-1"></span>警告表示を設定する

 過度な設定を防ぐのに役立つ、輝度値(Y)と色値(RGB)の警告表示を設定することができます。設定範囲を越えた輝度値、色値の領域は、メイン画面上の画像に警告表示として点滅表示されます。

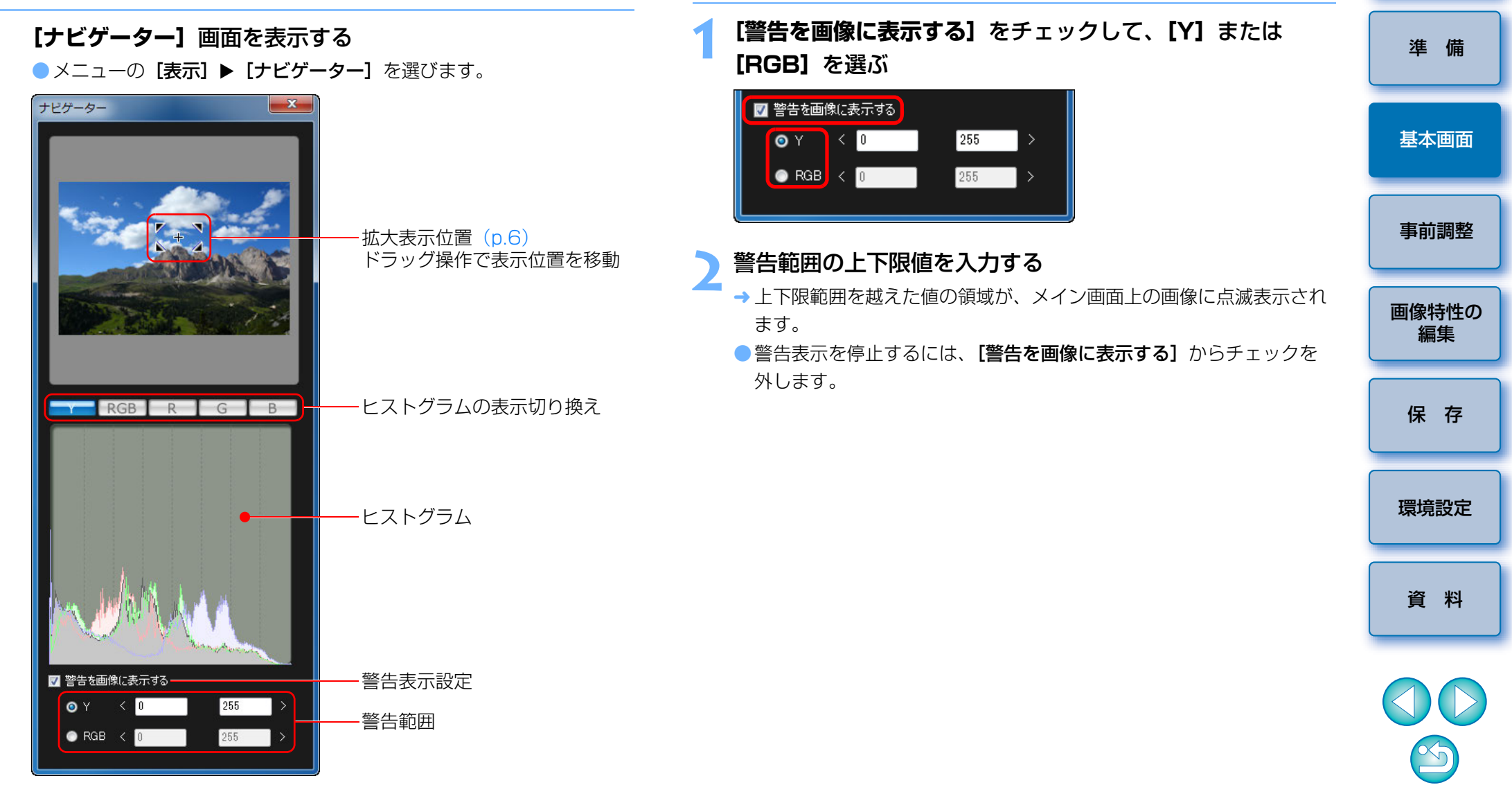

[はじめに](#page-1-0)

[目 次](#page-2-0)

#### <span id="page-7-0"></span>**ツールパレット**

「ツールパレット】の各種機能を使って、ピクチャースタイルファイルの画像特性を調整することができます。 また、「ツールパレット】で調整した内容は、メイン画面上の画像へすぐに適用されるため、調整内容を確認しながら作業を進めることができます。 なお、調整は、次の順序で行うことをおすすめします。

[六軸色]タブ画面

- (1) **[基本]** タブ画面で調整 ([p.10](#page-9-1))
- (2) [六軸色] タブ画面で調整 ([p.12](#page-11-0))
- (3) **[特定色]** タブ画面で調整 ([p.13](#page-12-0))

#### [基本] タブ画面

画像特性の基本部分の調整を行います。

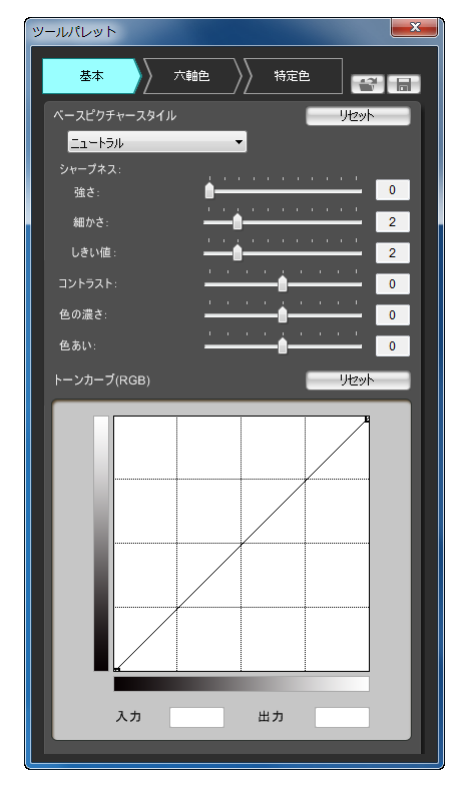

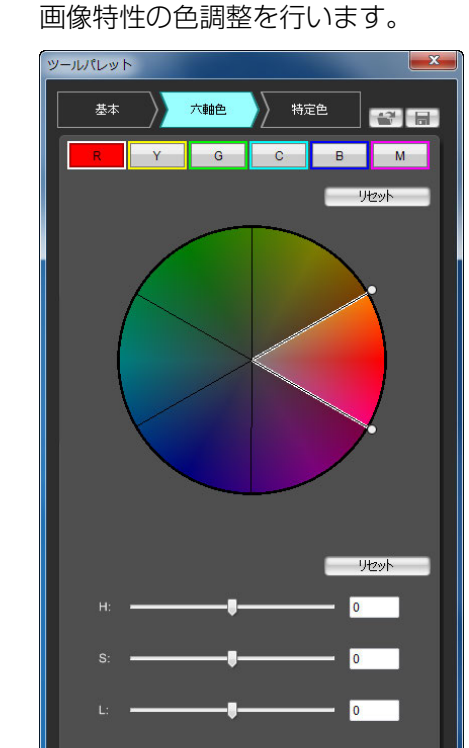

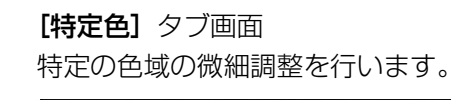

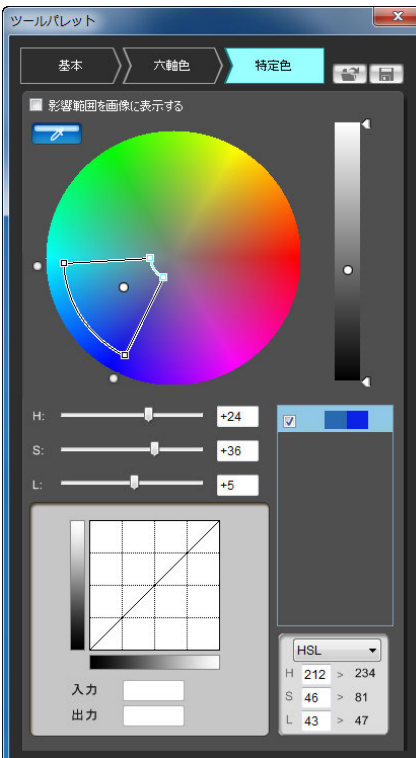

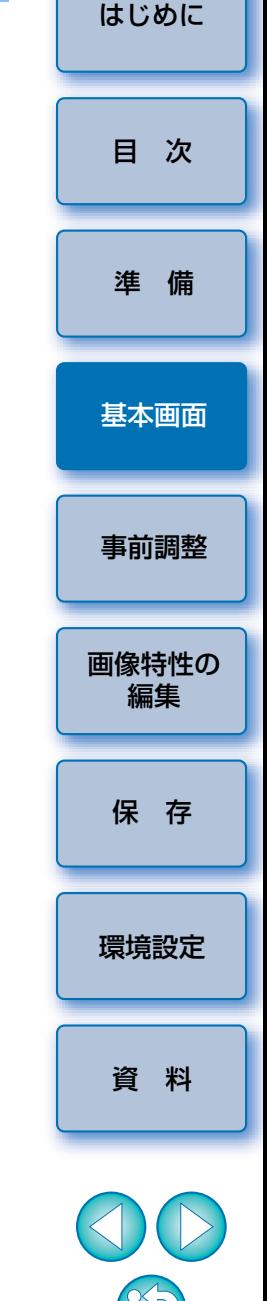

メニューの[**表示]▶[ツールパレット]**を選ぶと、【**ツールパレット**】 を表示/非表示にすることができます。

# <span id="page-8-1"></span><span id="page-8-0"></span>**画像を前調整する**

調整作業に使うサンプル画像 ([p.2\)](#page-1-3) が、適正な露出やホワイトバランスに なっていないときは、画像の明るさとホワイトバランスが適正な状態になるよう、[事前調整]画面で調整することができます。

ただし、[事前調整]画面での調整は、あくまでも[ツールパレット]([p.8](#page-7-0)) での調整を適正に行うための事前調整です。そのため、[事前調整]画面の調整 内容は、作成するピクチャースタイルファイルには反映されません。

 なお、調整作業に使うサンプル画像が適正な露出、ホワイトバランスになっているときは、[事前調整]画面での調整は必要ありません。

### <span id="page-8-2"></span>**明るさを適正にする**

#### **1メニューの [ツール] ▶ [事前調整] を選ぶ**

- → [事前調整] 画面が表示されます。
- [事前調整] 画面を表示したときは、メイン画面の表示を調整前後比 較表示([p.6\)](#page-5-1)にしていても、通常表示に切り換わります。

#### **2**画像の明るさが適正になるよう調整する<br><del>「■■■■</del>

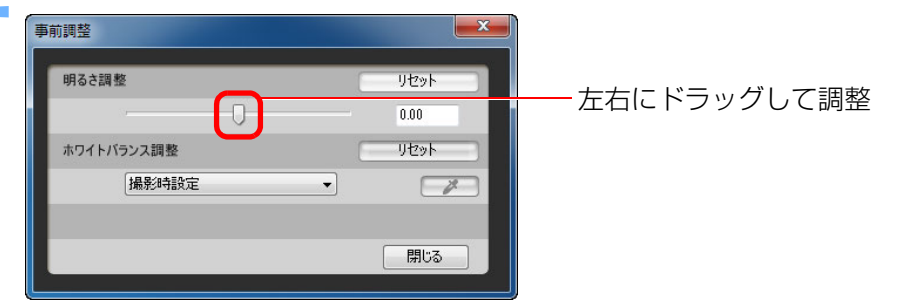

→ 調整内容が画像に適用されます。

<span id="page-8-3"></span>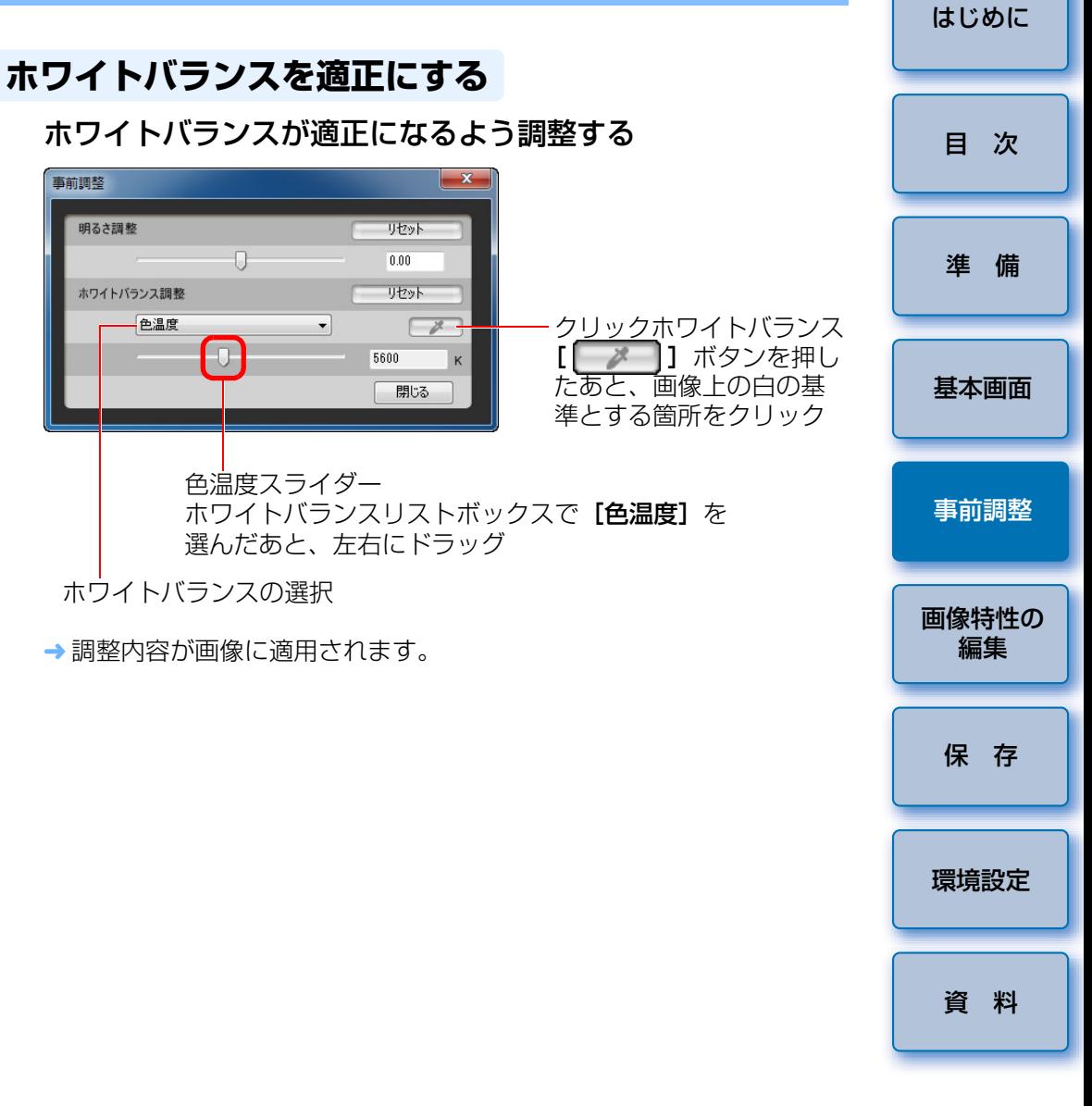

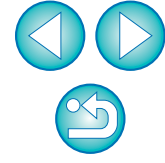

# <span id="page-9-1"></span><span id="page-9-0"></span>**画像特性の基本調整を行う**

[ツールパレット]の[基本]タブ画面を使って、画像特性の基本調整を行 います。

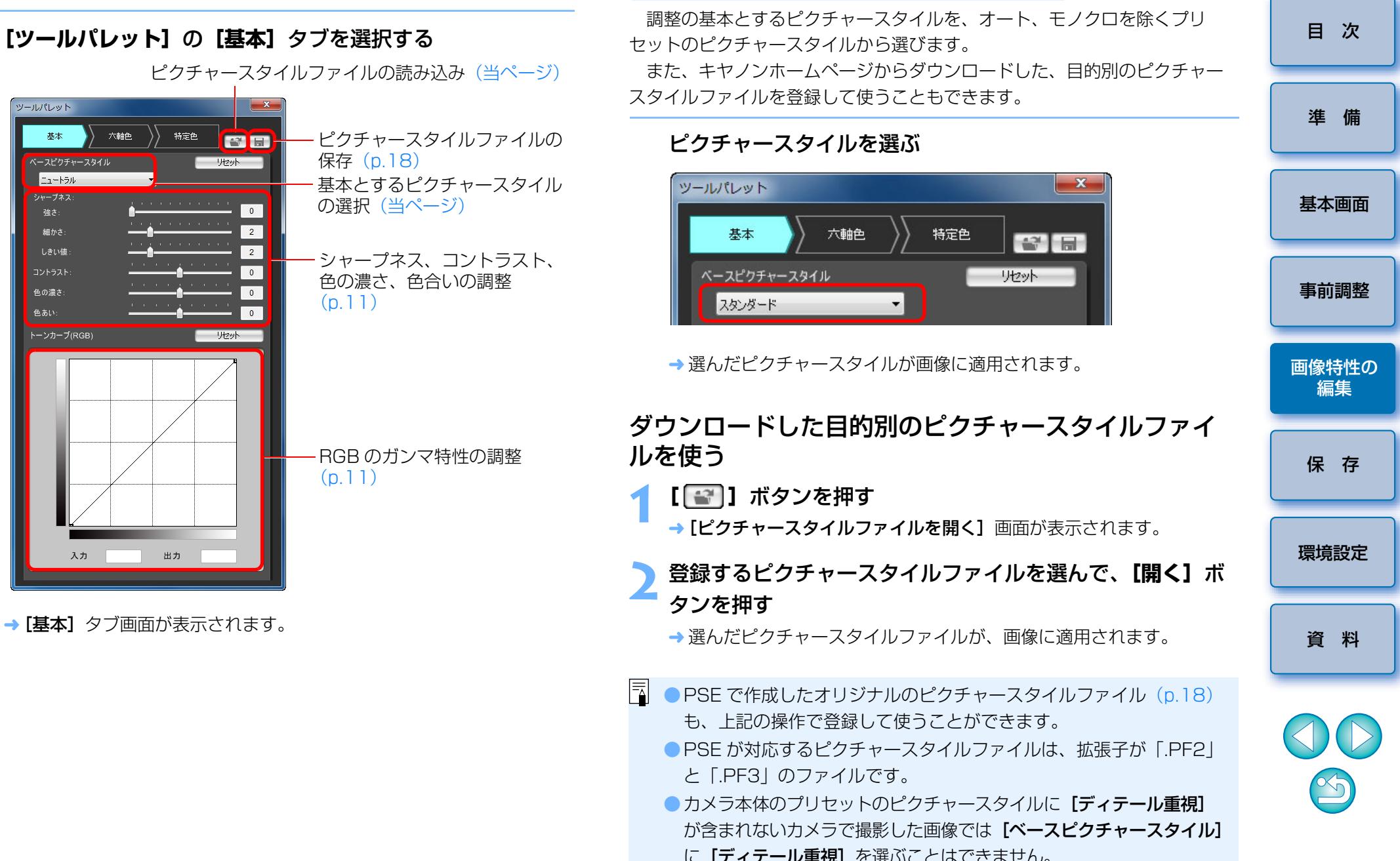

<span id="page-9-4"></span><span id="page-9-3"></span><span id="page-9-2"></span>**基本とするピクチャースタイルを選ぶ**

### <span id="page-10-3"></span><span id="page-10-1"></span>各スライダーをドラッグする **シャープネス、コントラスト、色の濃さ、色あいを設定する**

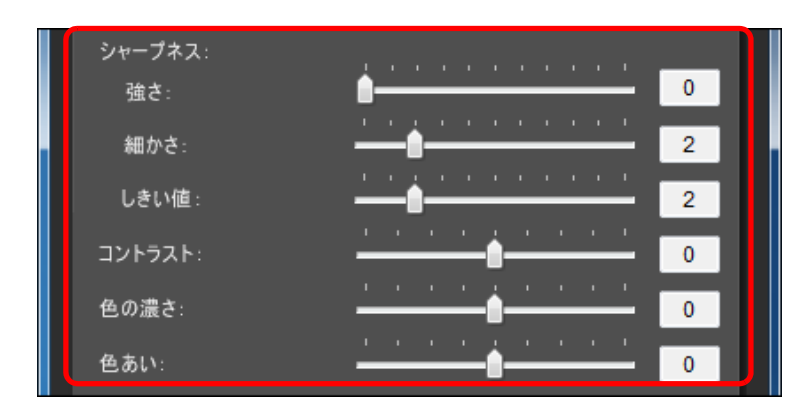

→ 設定内容が画像に適用されます。

### <span id="page-10-2"></span><span id="page-10-0"></span>**RGB のガンマ特性を調整する**

 トーンカーブを使って、RGB の明るさとコントラストを調整することがで きます。

当タブ画面のトーンカーブは、「六軸色】タブ画面、「特定色】タブ画面で 調整を行う前に使用してください。

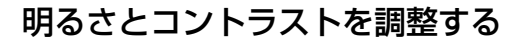

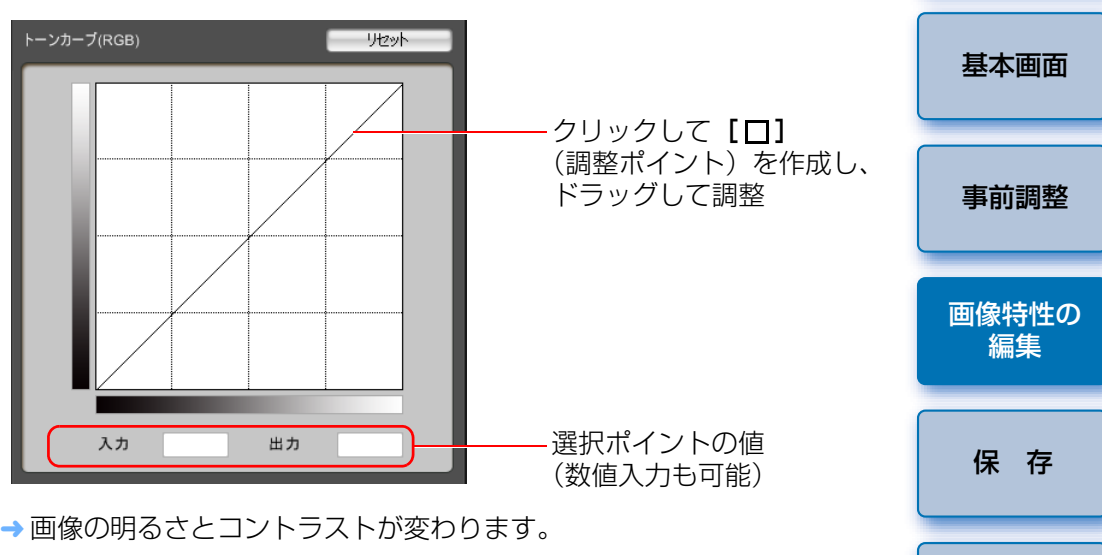

●横軸は入力レベル、縦軸は出力レベルを示しています。

● [ □ ] の数は最大 10個です。

●[□]を消すときは、[□]を選んでキーボードの〈delete〉キーを 押すか、 [□] をダブルクリックします。

(1) カメラ本体のプリヤットのピクチャースタイルに「デ**ィテール重視**]が 含まれないカメラで撮影した画像では [シャープネス]の[細かさ][し きい値]の設定はできません。

**[六軸色]** タブ画面や【**特定色**】タブ画面で調整した後に、【**基本**】タブ 画面のトーンカーブで調整すると、色の特性が再調整されて、意図した画像特性にならないことがあります。[六軸色] タブ画面や [特定色] タブ画面で調整した後、さらに明るさとコントラストの調整をするときは、輝度の調整を行う [特定色] タブ画面のトーンカーブを使用してく ださい。

 $\infty$ 

[環境設定](#page-19-0)

[資 料](#page-20-0)

[準 備](#page-3-0)

[目 次](#page-2-0)

# <span id="page-11-0"></span>**色を調整する**

 選択した色の領域を、色相(Hue)、彩度(Saturation)、明度(Luminosity)の3つの項目で調整することができます。

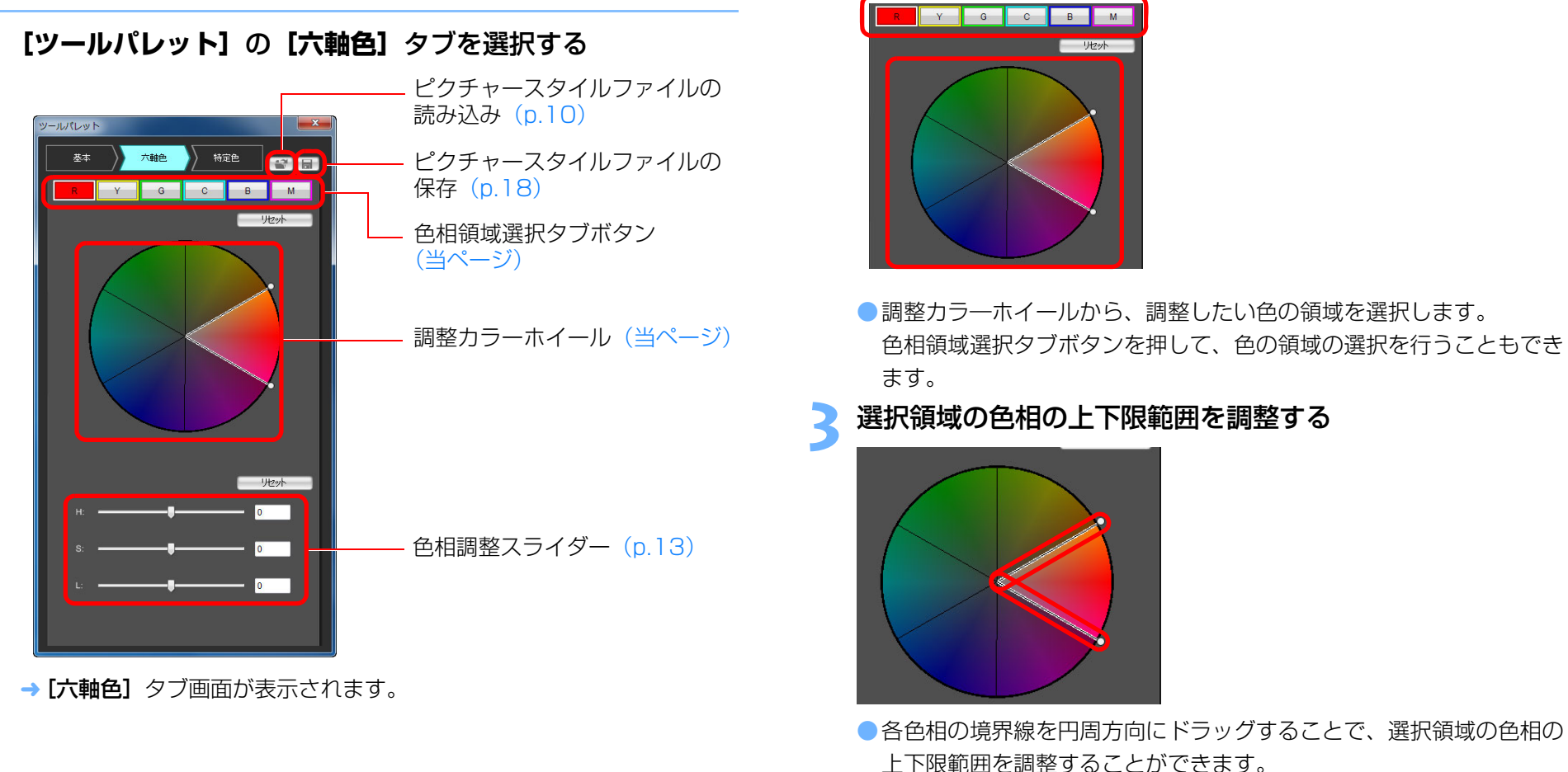

**2**

調整したい色の領域を選択する

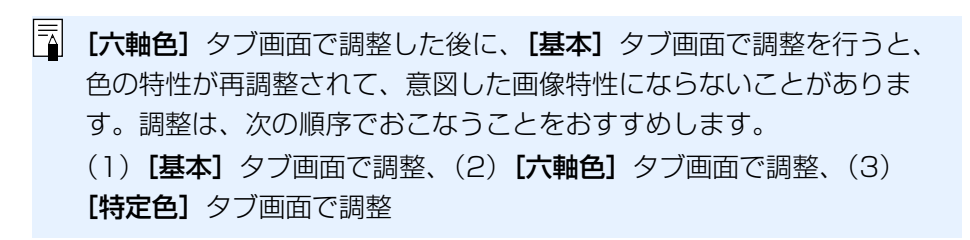

[準 備](#page-3-0)

[目 次](#page-2-0)

[基本画面](#page-4-0)

[画像特性の](#page-9-0)編集

[事前調整](#page-8-0)

<span id="page-12-1"></span>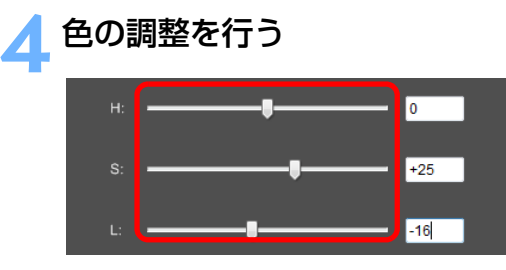

- ●スライダーを操作して、色の調整を行います。数値を直接入力するこ とで調整することもできます。
	- H:色相 (Hue) を調整します。
	- S:彩度 (Saturation) を調整します。
	- L:明度 (Luminosity) を調整します。

# <span id="page-12-0"></span>**色を微細に調整する**

 指定した色を、色相、彩度、明度の 3 つの機能を使って微細に調整し、目 的の色へ近づけることができます。また、指定した色の調整にともなう周辺色への影響範囲を限定することもできます。

### **1[ツールパレット]**の**[特定色]**タブを選択する

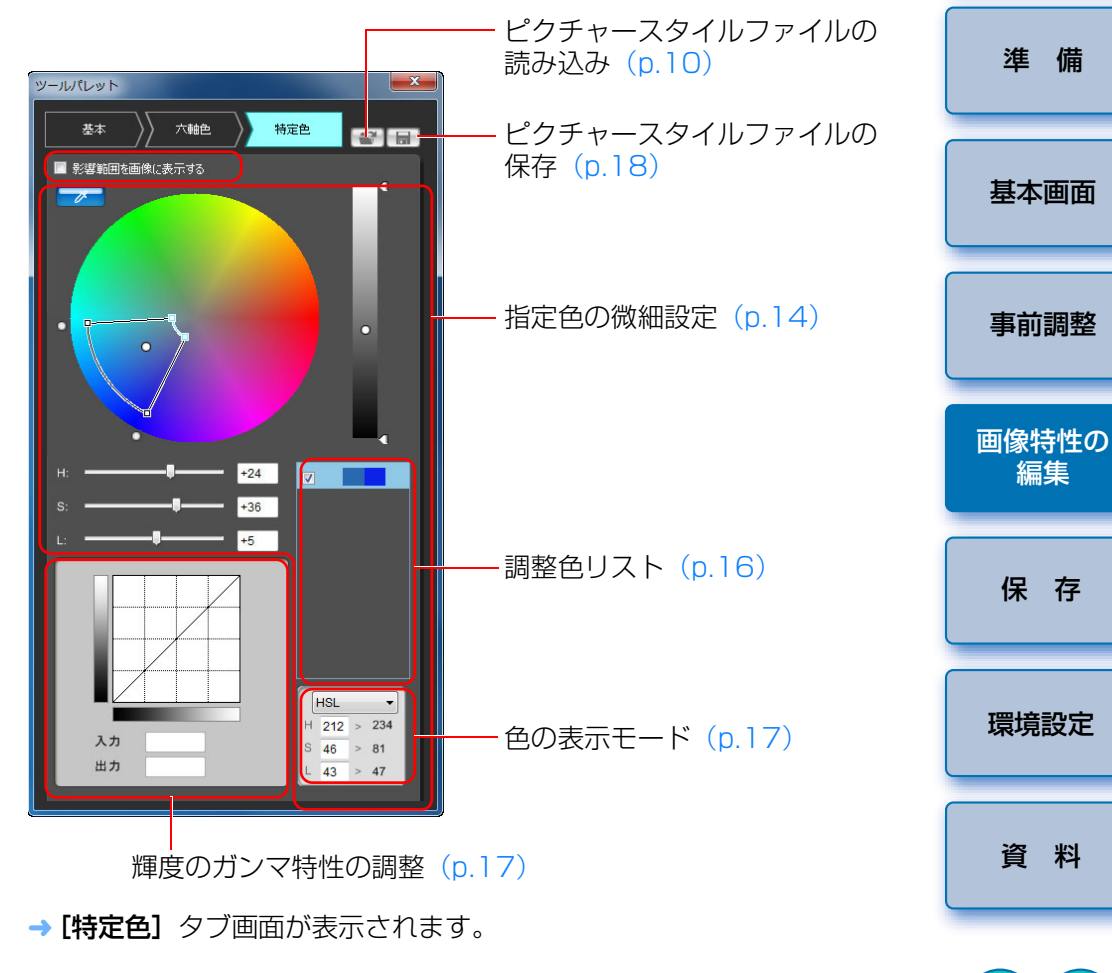

**[特定色]** タブ画面で調整した後、**[六軸色]** タブ画面や **[基本]** タブ画 面で調整を行うと、色の特性が再調整されて、意図した画像特性にならないことがあります。調整は、次の順序で行うことをおすすめします。(1) [基本] タブ画面で調整、(2) [六軸色] タブ画面で調整、(3) [特定色] タブ画面で調整

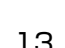

 $\infty$ 

[はじめに](#page-1-0)

[目 次](#page-2-0)

<span id="page-13-0"></span>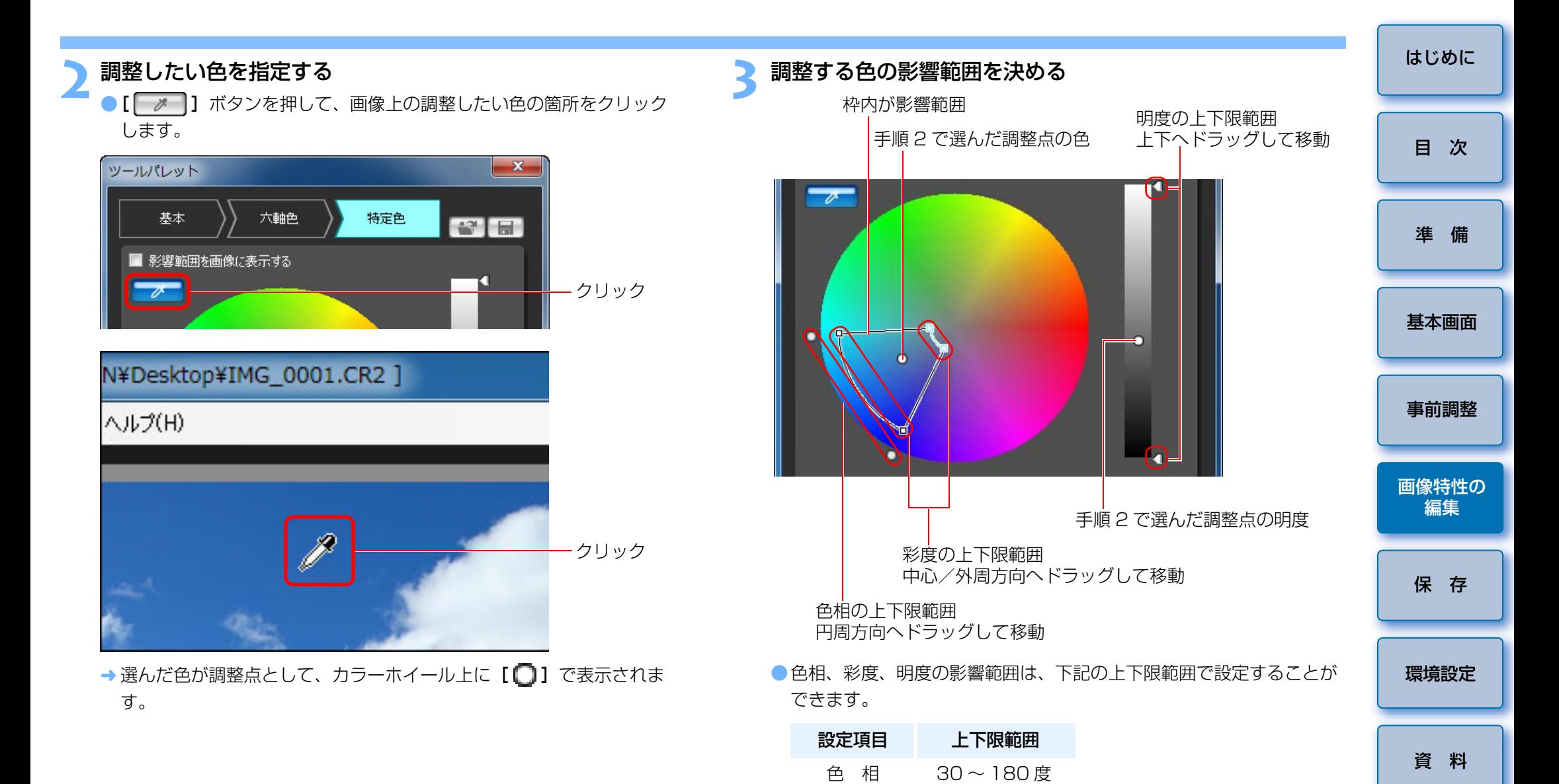

<span id="page-13-1"></span>彩 度 30 <sup>~</sup> 100

明 度 30 <sup>~</sup> 100

14

 $\infty$ 

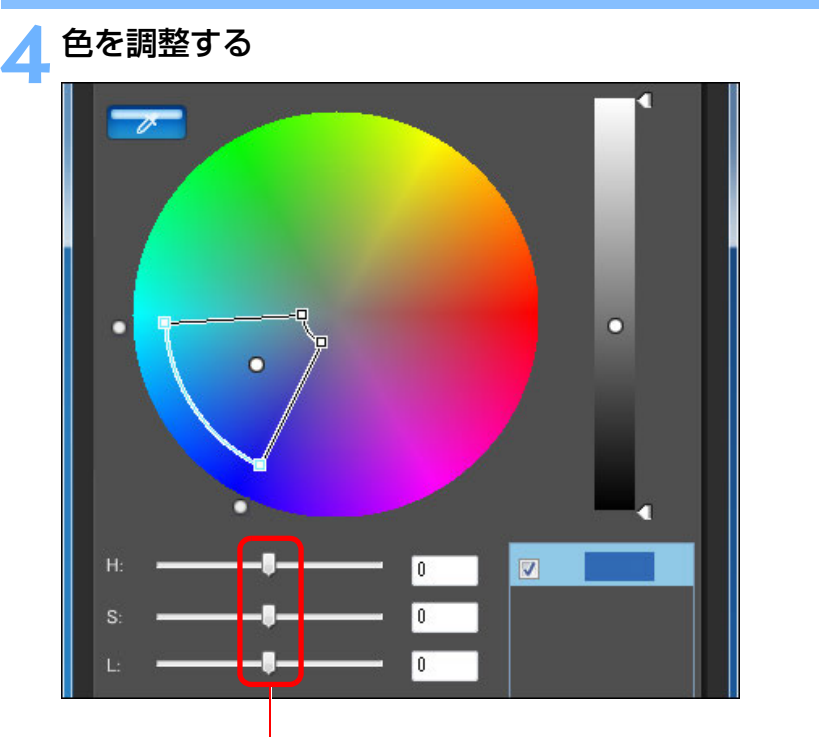

#### 左右にドラッグして調整

 手順 3 で設定した範囲で色が調整され、画像の色が変わります。 ●ドラッグ中は、調整前の点を示す [ ] と、調整後の点を示す [● ]がカラーホイール上に表示されます。

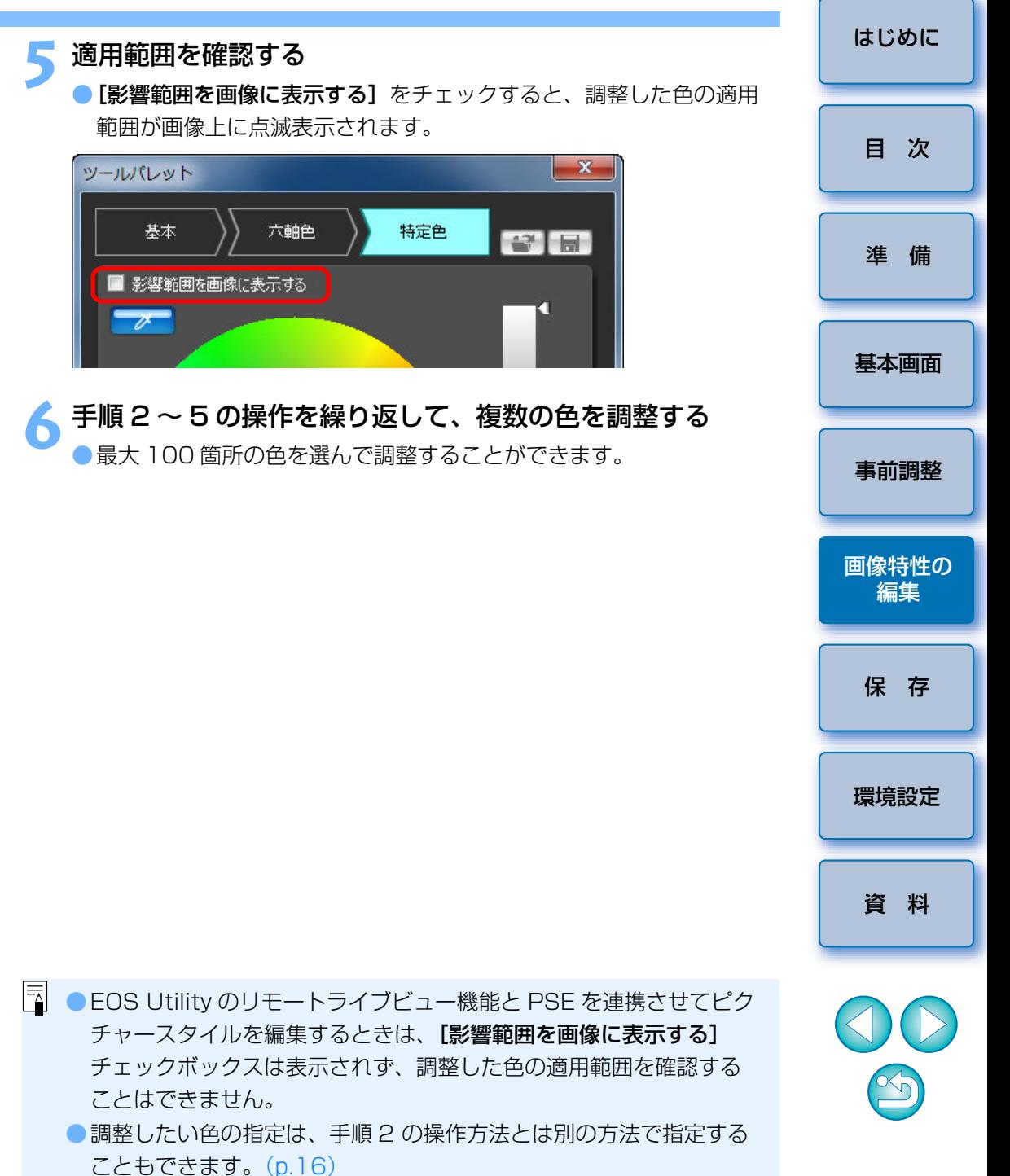

#### <span id="page-15-7"></span><span id="page-15-0"></span>**調整したい色を直接指定する**

調整点の指定は、画像上の調整したい色をクリックする方法 ([p.14](#page-13-0)) の他 に、カラーホイール上で調整したい色を直接指定したり、色値を入力して指定することもできます。

<span id="page-15-1"></span>調整したい色をカラーホイール上で指定する

**<sup>■</sup> 7 コ ボタンを押す ([p.14](#page-13-1))** 

#### **2**カラーホイール上の調整したい色の箇所をクリックする

→ クリックした箇所の色が調整点として、カラーホイール上に【 【 】】 で表示されます。

#### <span id="page-15-2"></span>色値を入力して指定する

- **1** メニューの**[編集][調整色の数値指定]**を選ぶ
	- → 「調整色の数値指定】画面が表示されます。

#### **2**色値を入力する

→ 入力した色値の色が調整点として、カラーホイール上に【 【 】】で表 示されます。

### <span id="page-15-6"></span><span id="page-15-3"></span>**調整色リストの表示と機能**

 調整色のリスト([p.8](#page-7-0))には、調整前と後の色表示の他に、調整色の影響範 囲の重複を示す表示や、調整した色を適用/非適用にするチェックボックスがあります。

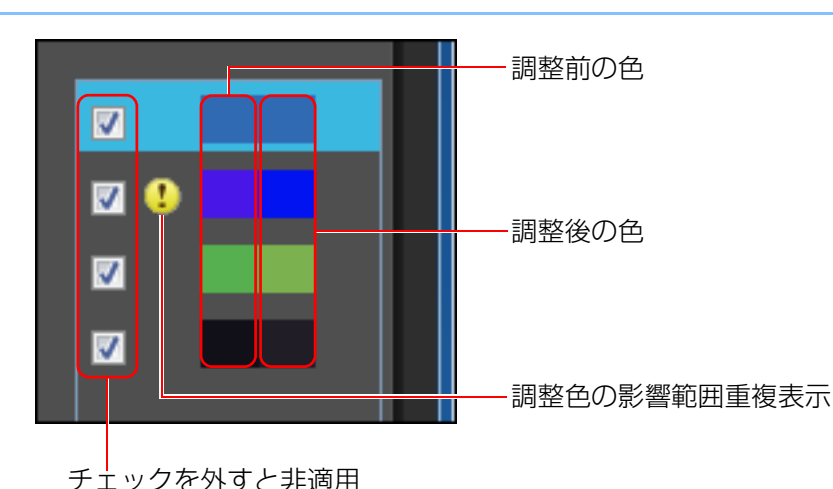

#### <span id="page-15-4"></span>調整した色の影響範囲の重複

調整した色をリスト上で選んだ際に [ ] が表示されたときは、調整し た色の影響範囲 ([p.14](#page-13-1)) が、他の調整した色の影響範囲と重なっています。 また、重なっている影響範囲は、カラーホイール上にグレーで表示され、調整した色の影響が合算されて適用されます。

影響範囲の重なりを避けるときは、[1])が表示される色項目を選び、色 相、彩度の影響範囲が重ならないよう再設定してください。

#### <span id="page-15-5"></span>調整した色の削除

削除した色項目は復元できません。十分注意してください。

リストから削除する色項目を選び、キーボードの〈Del〉 キーを押す

→ 選んだ調整色の項目が削除されます。

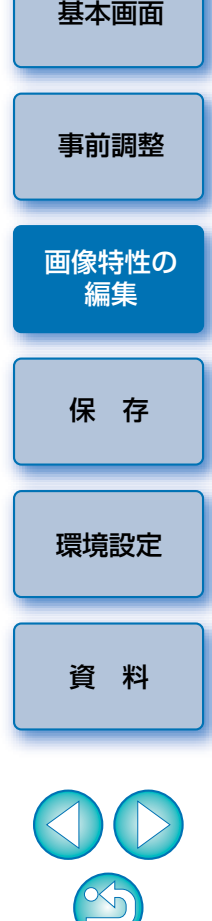

[準 備](#page-3-0)

[目 次](#page-2-0)

### <span id="page-16-3"></span><span id="page-16-0"></span>**色の表示モード**

 色調整の前提とする色の表示モードを HSL、Lab、RGB の 3 種類から選 んだり、調整した色の値を確認することができます。

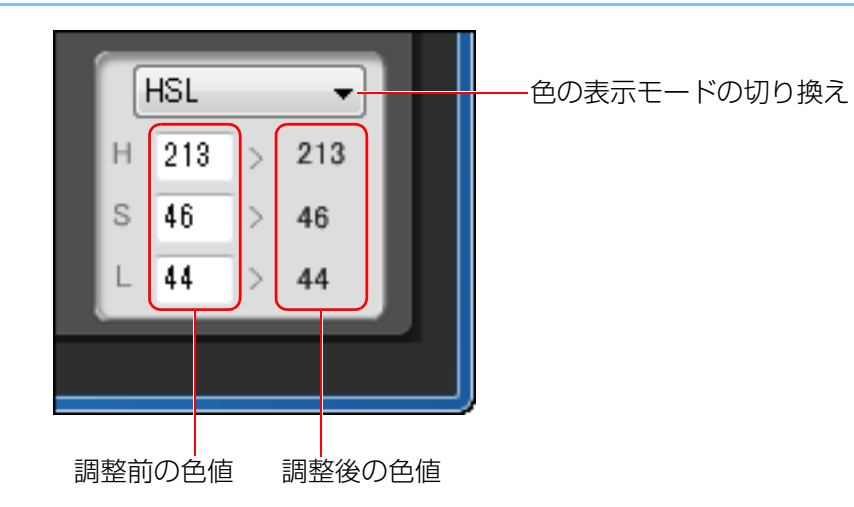

● 色の表示モードで「HSLI を選んだときは、調整前の色値のみ、数値 入力して変えることができます。

#### <span id="page-16-2"></span><span id="page-16-1"></span>**輝度のガンマ特性を調整する**

 トーンカーブを使って、画像特性全体の輝度の明るさとコントラストを調整することができます。[六軸色]タブ画面や[特定色]タブ画面で画像特性を調整した後、さらにコントラストと明るさを調整するときは、この「特定 6] タブ画面のトーンカーブを使用してください。

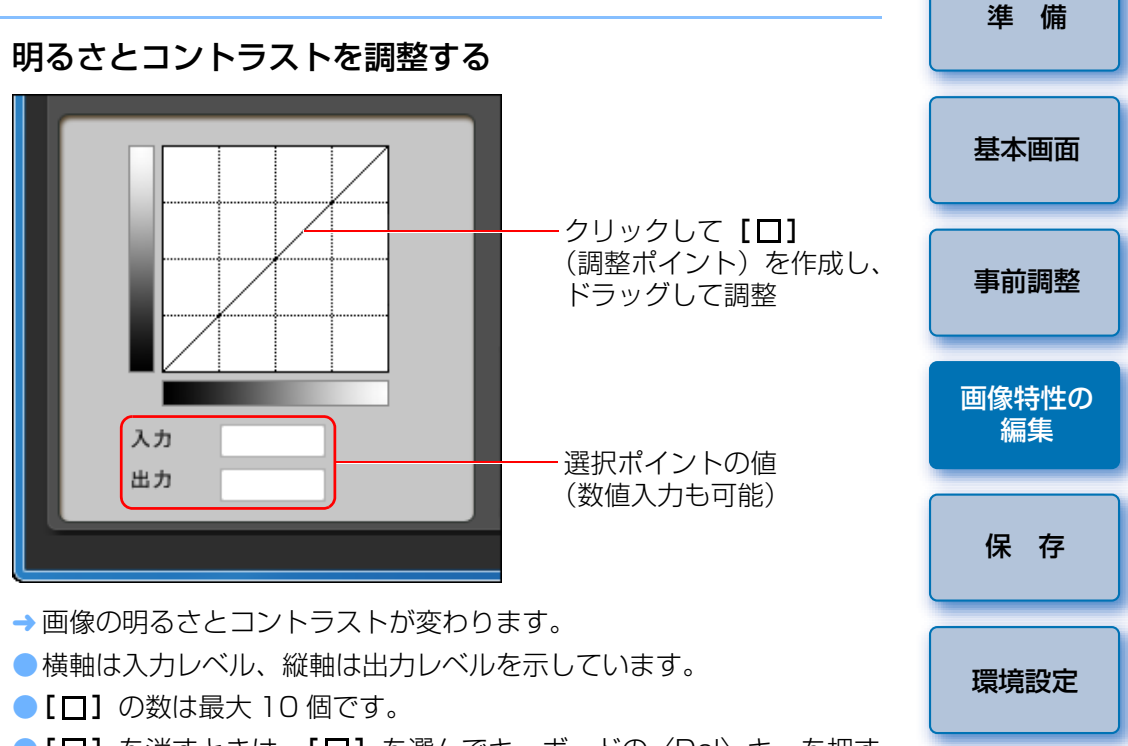

● [□] を消すときは、 [□] を選んでキーボードの〈Del〉キーを押す か、[□] をダブルクリックします。

**同 ●HSL は、H (Hue /色相)、S (Saturation /彩度)、** L (Luminosity /明度)の3要素で表現されるカラーモードです。 ● Lab は、CIE (Commission Internationale d'Eclairage /国際照 明委員会)が提唱するカラーモードで、L は輝度、a は緑から赤まで の色要素、b は青から黄までの色要素を示します。 ● RGB は、色光の三原色(加法混色)である、R (Red /赤)、 G(Green /緑)、B(Blue /青)で表現されるカラーモードです。

[資 料](#page-20-0)

[はじめに](#page-1-0)

[目 次](#page-2-0)

<span id="page-17-1"></span><span id="page-17-0"></span>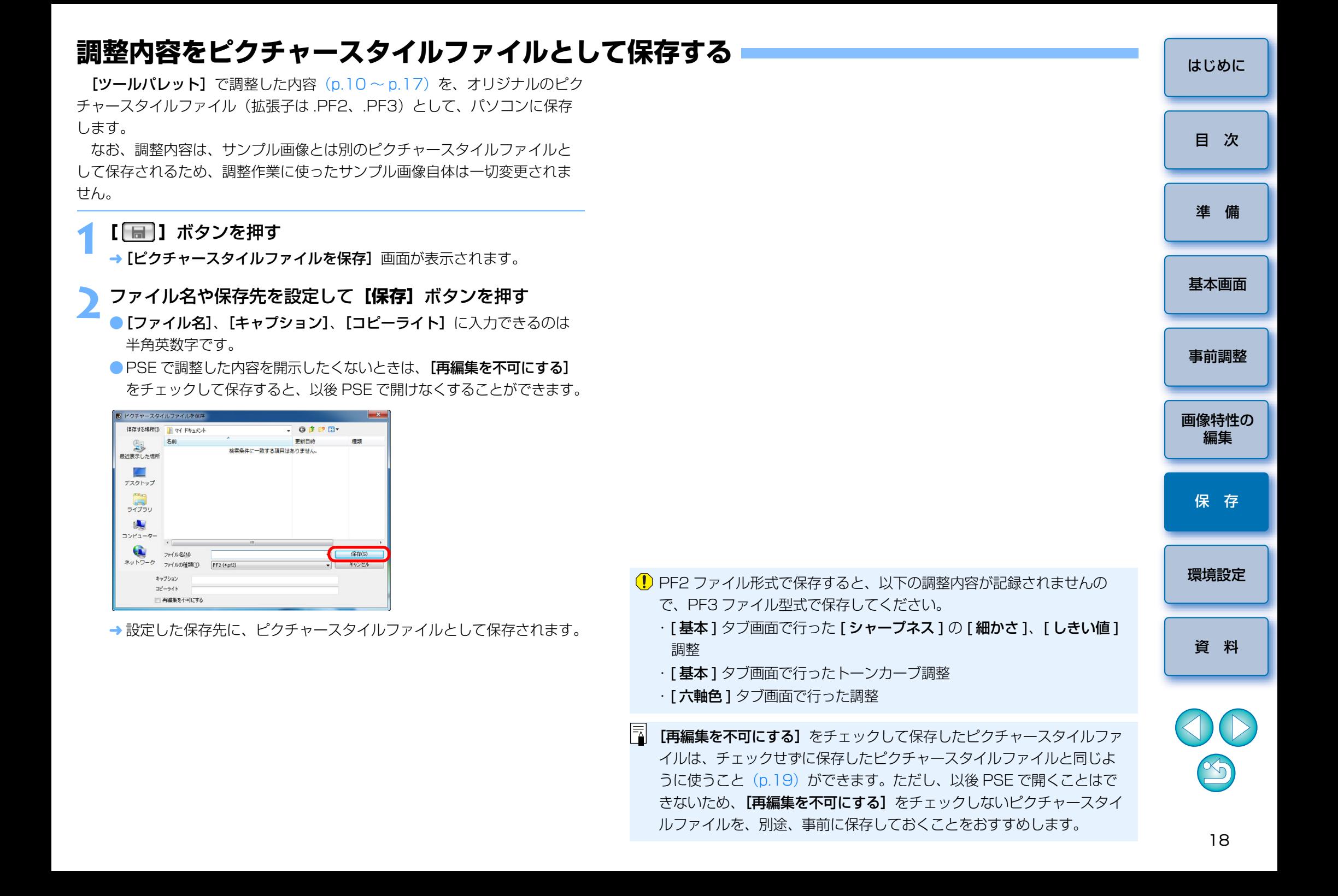

# <span id="page-18-3"></span><span id="page-18-0"></span>**ピクチャースタイルファイルを使う**

 保存したピクチャースタイルファイルは、カメラに登録して撮影画像に適用したり、DPP で RAW 画像に適用することができます。

### <span id="page-18-1"></span>**ピクチャースタイルファイルをカメラに登録する**

 パソコンに保存したピクチャースタイルファイルは、EOS Utility を使って 「ピクチャースタイル機能搭載カメラ」(ピクチャースタイル機能搭載の有無については、ご使用のカメラ使用説明書でご確認ください)に登録し、撮影画像に適用することができます。

 操作方法については、「EOS Utility 使用説明書」(PDF 形式の電子マニュ アル)の「ピクチャースタイルファイルをカメラに適用する| を参照してく ださい。

**[ベースピクチャースタイル]を [ディテール重視]**に設定して作成した ピクチャースタイルファイルは、カメラ本体のプリセットのピクチャースタイルに「ディテール重視」が含まれないカメラに登録することはで きません。

### <span id="page-18-2"></span>**ピクチャースタイルファイルを DPP で使う**

 パソコンに保存したピクチャースタイルファイルは、DPP を使って RAW 画像に適用することができます。

 操作方法については、「Digital Photo Professional 使用説明書」(PDF 形式の電子マニュアル)の「ピクチャースタイルファイルを使う」を参照し てください。

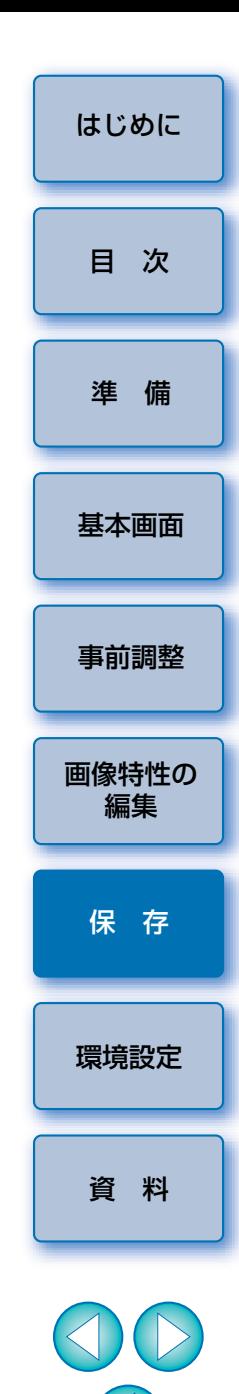

 $\infty$ 

<span id="page-19-1"></span><span id="page-19-0"></span>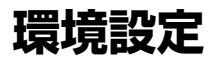

 メイン画面に表示するサンプル画像の作業用色空間や、モニターのプロファイル設定など、カラーマネージメントに関する設定を行うことができます。

#### **1メニューの [ツール] ▶ [環境設定] を選ぶ**

#### → [環境設定] 画面が表示されます。

#### **2**必要な設定をして**[OK]**ボタンを押す

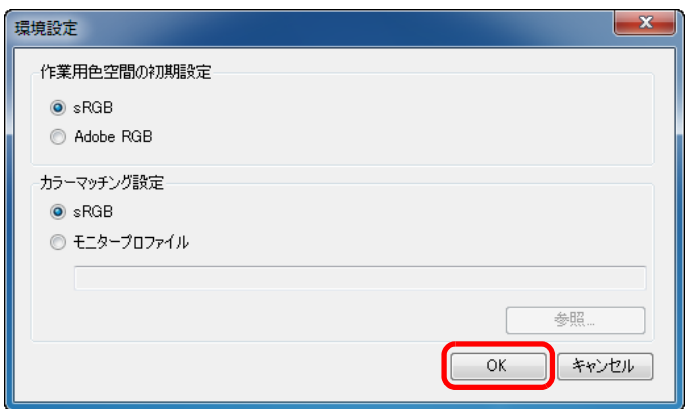

→設定内容が適用されます。

<span id="page-19-2"></span>[準 備](#page-3-0)環境設定[はじめに](#page-1-0)[基本画面](#page-4-0)[画像特性の](#page-9-0)編集[事前調整](#page-8-0)[目 次](#page-2-0)[保 存](#page-17-0)**PSE を終了する** メイン画面でメニューの**[ファイル][終了]**を選ぶ PSE が終了します。

 $\infty$ 

[資 料](#page-20-0)

# <span id="page-20-1"></span><span id="page-20-0"></span>**資 料**

### <span id="page-20-2"></span>**こんなときは**

PSE が正しく動作しないときは、下記の例を参考にしてください。

#### 手順どおりにインストールできない

●ユーザー設定を管理者権限(「コンピュータの管理者]、「管理者]、

[Administrator]など)に設定してください。管理者権限以外に設定していると、インストールすることができません。管理者権限の詳しい設定方法は、使用しているパソコンの使用説明書などを参照してください。

#### PSE が動かない

- ●動作環境と違ったパソコンでは PSF は正しく動作しません。動作環境に あったパソコンを使用してください。([p.2](#page-1-2))
- ●動作環境([p.2](#page-1-2))に記載された RAM (メモリー)容量をパソコンに搭載し ていても、PSE と共に他のソフトウェアを立ち上げていると、RAM(メ モリー)が不足することがあります。PSE 以外のソフトウェアを終了して ください。

#### 画像が正しく表示されない

● PSE が未対応のサンプル画像 ([p.2](#page-1-3))は表示されません。

#### <span id="page-20-3"></span>[準 備](#page-3-0)[環境設定](#page-19-0)[はじめに](#page-1-0)[基本画面](#page-4-0)[画像特性の](#page-9-0)編集[事前調整](#page-8-0)資 料 [目 次](#page-2-0)[保 存](#page-17-0)●ソフトウェアの削除をはじめる前に、立ち上がっているすべてのソフト ウェアを終了してください。● ソフトウェアの削除を行うときは、管理者権限でログインしてください。 ●ソフトウェアを削除したあとは、必ずパソコンを再起動してください。パ ソコンが正しく動作しないことがあります。また、再起動をしないでソフトウェアを再インストールすると誤動作の原因になります。● OS 標準のソフトウェアのアンインストール方法にしたがって削除してく ださい。**1[ ]**ボタン **[すべてのプログラム][Canon Utilities][Picture Style Editor][Picture Style Editor アンインストール]**を選ぶ **2** 表示される画面内容にしたがって、削除をすすめる ソフトウェアが削除されます。**ソフトウェアを削除する(アンインストール) Windows 7Windows 10、Windows 8.1、Windows 8**

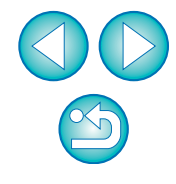

### この使用説明書について

- ●本書の内容の一部または全部を無断で転載することは、禁止されています。 ●ソフトウェアの什様および、本書の内容を予告なく変更することがありま す。
- ●本書に掲載しているソフトウェアの画面や表示文言は、実際のソフトウェ アと微小に相違することがあります。
- ●ソフトウェアを運用した結果については、上記にかかわらず責任を負いか ねますので、ご了承ください。

#### 登録商標について

- Microsoft および Windows は、米国 Microsoft Corporation の米国お よび他の国における登録商標または商標です。
- その他、本書中の社名や商品名は、各社の登録商標または商標です。

#### EOS DIGITAL 用ソフトウェアに関するご相談窓口

お客様相談センター(全国共通番号)050-555-90002

受付時間:9:00 <sup>~</sup> 18:00

(1月1日~1月3日は休ませていただきます)

※上記番号をご利用いただけない方は、043-211-9556 をご利用ください。 ※IP 電話をご利用の場合、プロバイダーのサービスによりつながらない場合 があります。

※受付時間は予告なく変更する場合があります。あらかじめご了承ください。

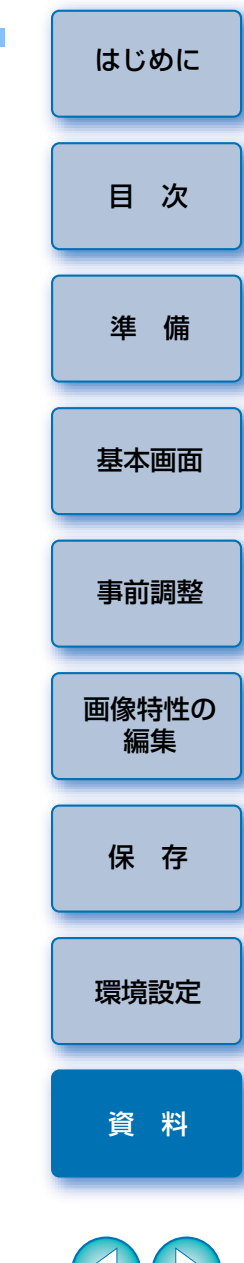

 $\infty$